# **B3) The Database of Middle English Romance**

FLORIAN STARK
MIGUELANGEL SUCRE LARES

**Database**: Database of Middle English Romance:

**Programs**: Online interface: <a href="http://www.middleenglishromance.org.uk/">http://www.middleenglishromance.org.uk/</a>

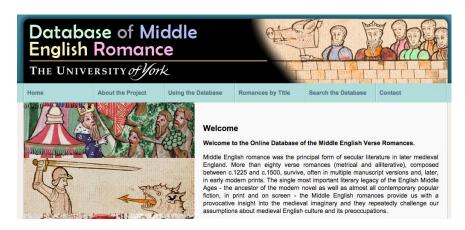

# **Explain the contents, structure and composition of the database:**

All of the surviving Middle English verse romances are listed alphabetically by modern editorial title and each romance is provided with a detailed, full-page entry that includes, where available, the following information:

(N)IMEV (Index of Middle English Verse) number; form; date of composition; place of composition; author(s); source(s); a list of surviving manuscripts and early prints.

Each entry is also provided with a full plot summary and a list of modern editions, with links to editions that are available online.

### **Corpus linguistics with a concordancer:**

A *concordancer* is a computer software that produces concordance lists out of a particular text. It is very useful in corpus linguistics and for developing translation memories.

There are several concordancers currently available online, both as freeware and commercial software. Some of the most popular ones include AntConc, ApSIC Xbench, MonoConc, PowerConc, WordSmith and Sketch Engine. For the purposes of this exercise, we will use AntConc, since it is freeware and it is available for Windows, Linux and Mac operating systems. We will be using the Mac version.

You can download the latest version from its developer site: <a href="http://www.laurenceanthony.net/software/antconc/">http://www.laurenceanthony.net/software/antconc/</a>. The developer has also published a video tutorial on installing and getting started with AntConc.

#### How to create a Word list in AntConc:

We have been tasked with investigating the distribution of pronouns of address in one of the later Middle English romances. AntConc can perform the initial stage of this task automatically. First, we need the text we are going to analyse. We have selected *Wedding of Sir Gawain and Dame Ragnelle*.

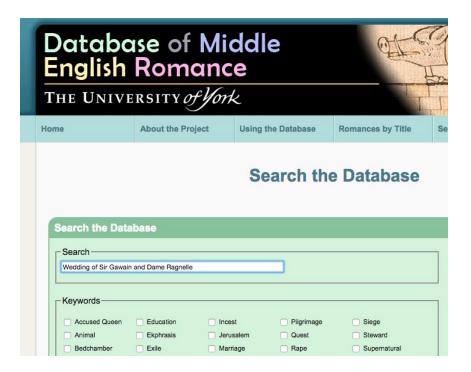

This database includes relevant general information about the text, a plot summary and details of modern versions. In the later section, we can find a link to the full text:

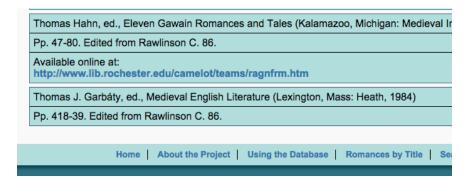

# We selected the whole text of this romance and pasted on a Word document:

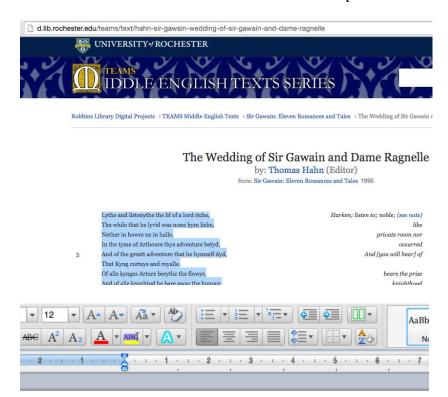

Lythe and listenythe the lif of a lord riche,
The while that he lyvid was none hym liche,
Nether in bowre ne in halle.
In the tyme of Arthoure thys adventure betyd,
And of the greatt adventure that he hymself dyd,
That Kyng curteys and royalle.
Of alle kynges Arture berythe the flowyr,
And of alle knyghtod he bare away the honour,
Wheresoevere he wentt.
In his contrey was nothyng butt chyvalry
And knyghtes were belovid by that doughty,
For cowardes were everemore shent.

Nowe wylle ve lyst a whyle to my talkyng.

We saved the text as a ".txt" document and opened in AntConc:

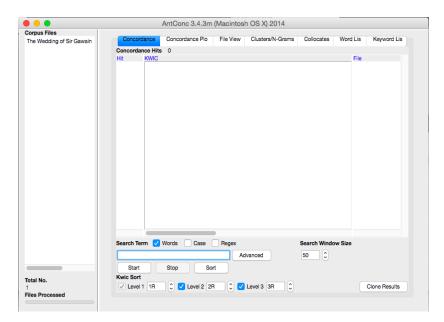

Before we created a list, we needed to modify the default concordance settings to delimit the KWIC (key word in context). We simply clicked on Settings – Tool Preferences. Then, we ticked the option "Put a delimiter around hits in KWIC display" and click on "Apply":

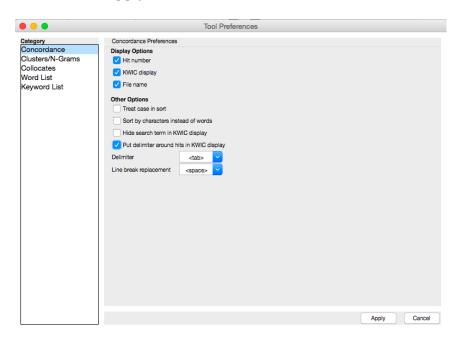

With the delimiter on, AntConc produces a list chart with three columns. In the middle column, we will find the KWIC. This makes it easier for us to analyse each hit in context. For this exercise, we searched for the word "you":

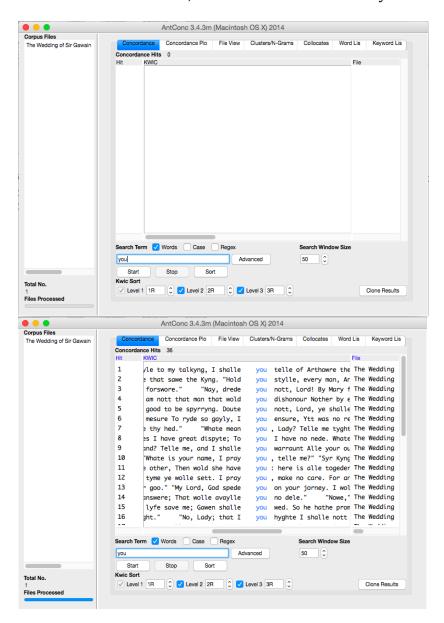

Then, we saved the resulting list. AntConc creates .txt files. We wanted to produce graphs with this data, to analyse percentages and frequency of usage, so we opened the file with a spread sheet software, in this case, Excel:

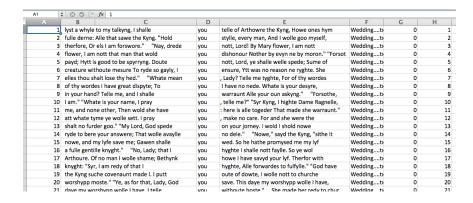

If you wish to know more details about how to use AntConc, you can visit the developer's <u>channel on YouTube</u>, where you will find many useful video tutorials.

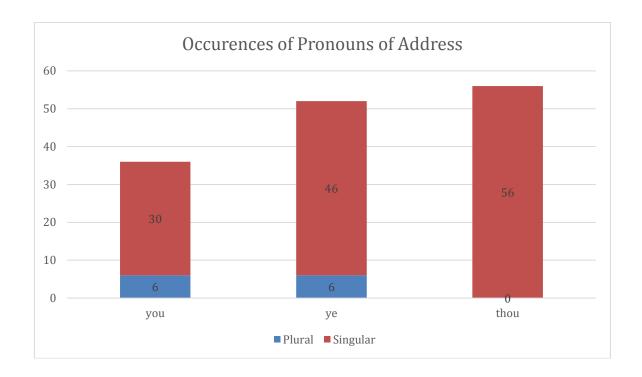

After reading out the number of occurrences of each form address, we determined if they were used as a singular or plural by analysing each occurrence on its own. Sometimes we had to look at the text itself, and not the excerpt, to analyse the usage in each instance.

Using the acquired data, we changed to the "insert" tab to create a graph. We used a bar graph because it is easier to recognize the information. We advise against the usage of 3D graphs in general because they look horrible when printed, and since you will be required to hand in a printed form of your term paper, this is something to keep in mind.

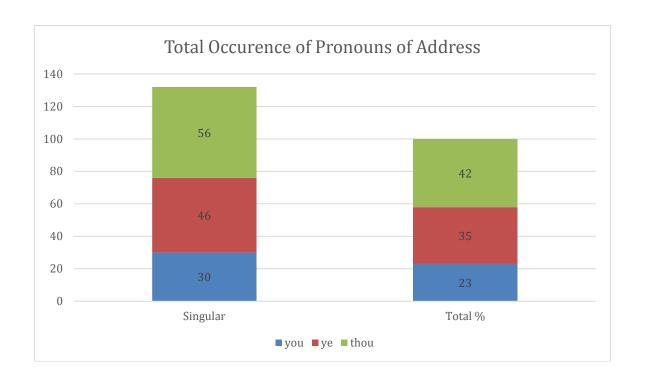

For more information about how to create graphs in excel, please visit  $\frac{https://support.office.com/en-US/article/How-to-create-a-basic-chart-in-Excel-2010-d2267ad9-4abb-4ea5-b1e2-fb094596f118\,.$